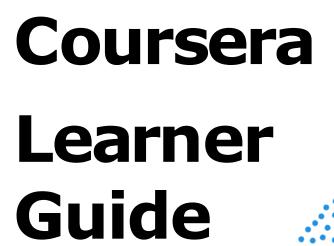

Authored by Coursera Version 21- March 11th 2020 Coursera ©Copyright 2020. All rights reserved.

#### **COURSERG** for Campus

#### **Welcome to Coursera!**

This guide was written to help you navigate the Coursera platform and start learning.

#### What is Coursera?

Coursera provides **MOOCS** (Massive Open Online Courses) featuring high quality, curated online learning on an easy-to-use online platform.

#### Why learn on Coursera?

While learning on Coursera you will...

- √ Learn new skills.
- √ Help prepare for your future job.
- √ Refresh your prior learning.
- √ Become better informed on a variety of topics.
- ✓ Access content from 160+ universities & 30+ industry partners.
- √ Be part of a community of global learners.

## Joining your Coursera program

### Follow the link...

Use the direct **Join for Free** URL provided to join the Coursera program.

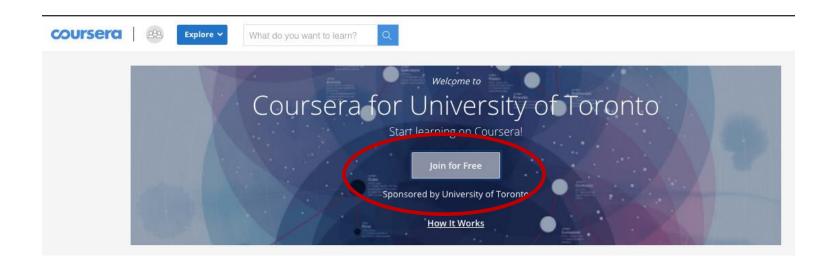

### Click "Join For Free"

Click on the **Sign Up** to create your Coursera account using your university email. You will not see a **Log in with your organization** button.

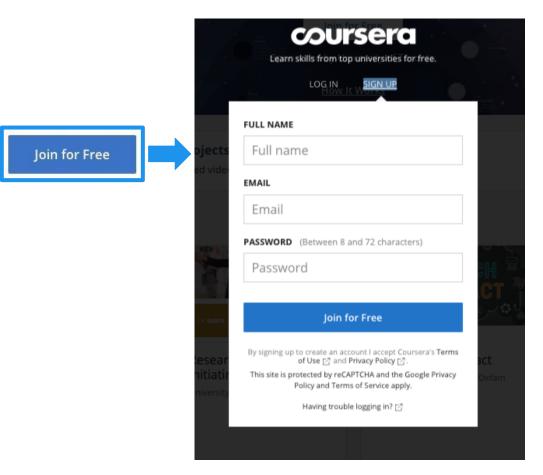

## Setting up your Coursera account

### Create your account

After you've joined your program, you'll be redirected to a **Welcome to Coursera** page where you will have 2 options for account setup.

- A) If you **don't have** an existing Coursera account, select **I'm a** new Coursera user
- B) If you do have an existing Coursera account click the 2nd option I'm an existing Coursera user. On the next page you'll enter your Coursera password to join the program.

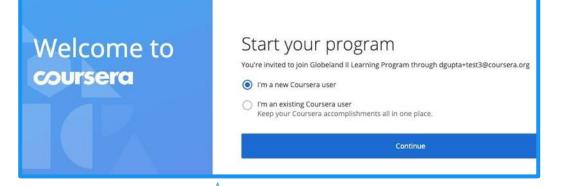

If you've gone past this step and need help merging a preexisting Coursera account, you can go to the Learner Help Center and start a chat with a Coursera Support agent for assistance.

### **Enrolling in a Course**

### **Choose your** course

After you create a new Coursera account or log in with an existing Coursera account, you'll be taken to the program home page.

Click on the **Catalog** tab to browse the courses curated for your program. Once you have a chosen a course that interests you, click on the course tile to access the course details.

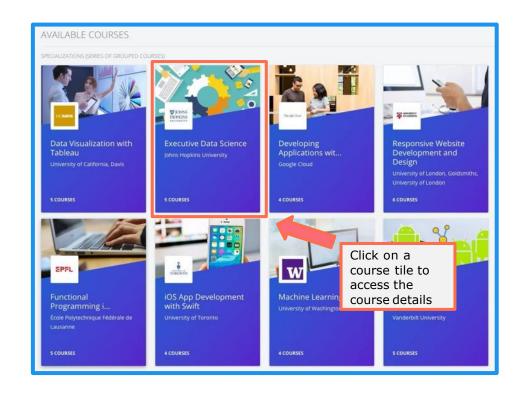

#### Start your course

On the course details page, click on **Enroll for Free**. Follow steps on screen to start learning.

Each course has a very detailed description to help you better choose the course that fits you.

The description includes:

- Skills that you will gain
- Level
- Workload
- Rating
- Detailed syllabus

If you decide to enroll, click on the **Enroll for free** button on your top left—it will change to say **Go To Course**. The courses are paid for by your organization.

Start dates are suggested to keep you on track—you can reset if things get busy. Once you enroll you can start watching videos and

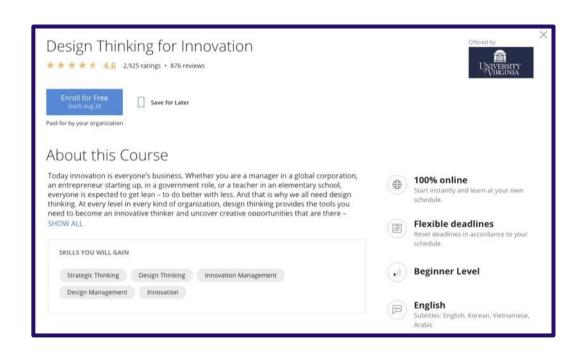

### **Starting a Course**

### Go to your course

After you enroll in a course, it will show under the **My Courses** tab on your program home page. Click on **Resume** or **Preview** on the right to enter the course.

You can also get to your course under the **Catalog** tab on your program page.

Navigate to the class tile, click into it, and then click on **Go to Course**.

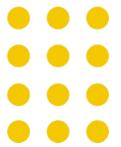

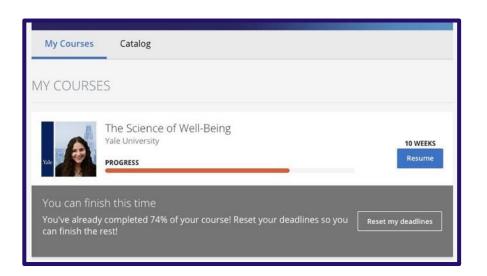

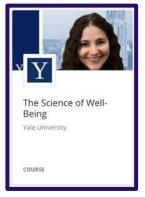

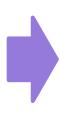

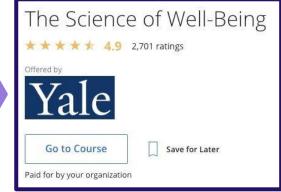

### Access course materials

When you enroll in a course, you will be taken to the Course Page. The course will be broken down by weeks in the left navigation bar, and links to assignments, videos, and readings will appear in the right fields.

Click on **Start** to access the first module in the course.

Click on **Resume** if you are returning to a course to start where you last left off.

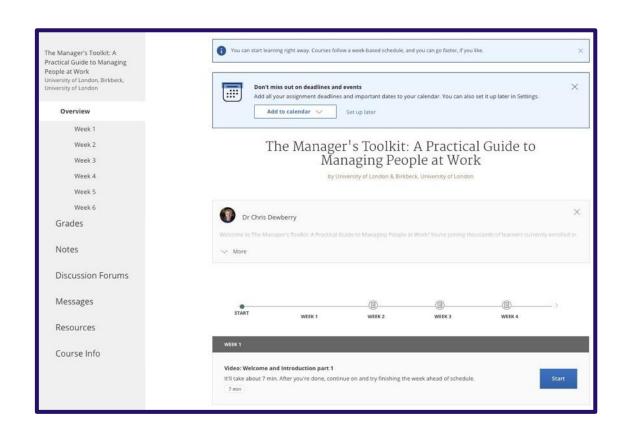

# View your course progress at a glance

Every course page has a timeline to help you easily see how you are progressing through a course. You can see what you have completed, and what you need to do next.

The **Resume** button takes you back to where you last left off—even if it was in the middle of a watching a video.

Start dates are suggested to keep you on track—you can reset them if things get busy.

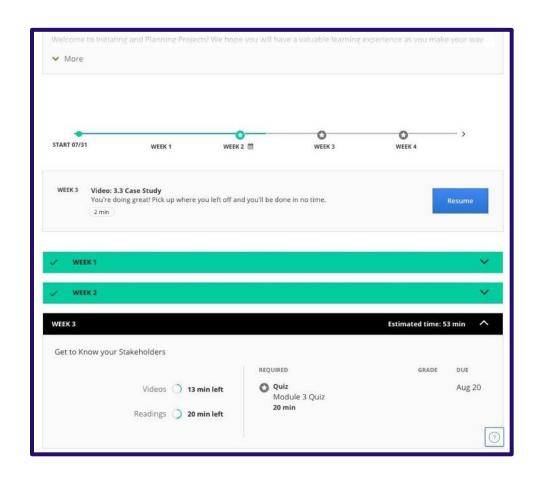

## Keep track of your grades and completed assignments

On the **Grades** tab, you can:

- View all the quizzes and assignments in the course.
- See which assignments are due or overdue
- See all your graded quizzes, and completed assignments.
- Retake quizzes and assignments from this page if you need to improve a score or if you did not pass the first time.

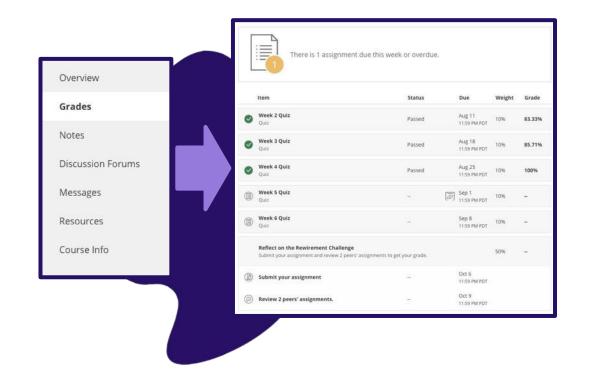

## **Discussion forums** for your course

You'll have the opportunity to exchange feedback on assignments and discuss ideas in your course discussion forums as you work together to master new concepts and best practices.

**Discussion forums** are accessed through the left-hand menu on your course page. These are available for most courses.

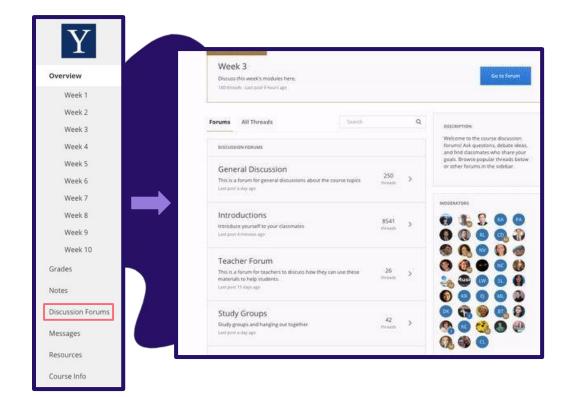

## Connect beyond your course in the Coursera Community

Visit <u>www.coursera.community</u> while logged in to your Coursera account. Click on **Login** at top right to get started.

#### In the **Community**, you can:

- ✓ Dive deeper into topics of interest
- Ask and answer questions
- Meet other people using Coursera to improve personally and professionally
- Get and share study tips
- Attend online events

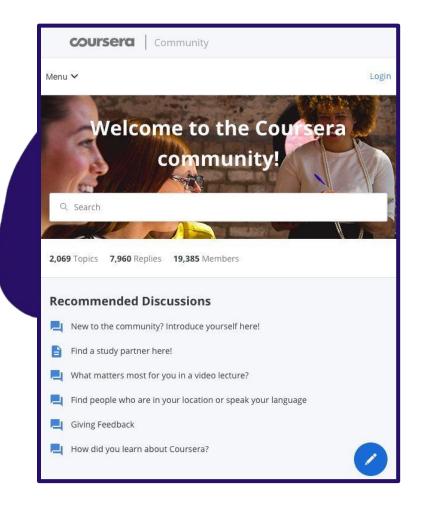

#### **Finding** video segments with Coursera's interactive & searchable transcript

The full transcript of each video can be clicked and jump to the corresponding point in the video.

Search the transcript if you're looking for a particular lesson concept.

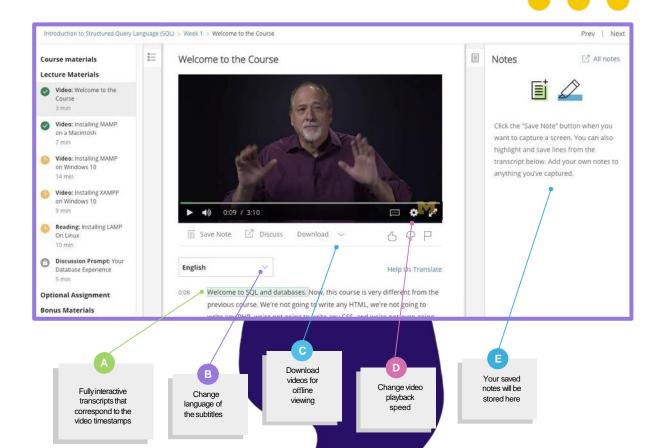

Starting a Course

# Graded quizzes ensure you understand concepts

Quizzes include multiple question types from the instructor to test learners through the course.

You can retake quizzes and assignments if you need to improve a score or if you did not pass the first time.

| <b>←</b> | Lesson #2 Quiz Quix, 6 questions.                                                                                                    |
|----------|----------------------------------------------------------------------------------------------------|
|          | 1. A stress test: (check all that apply)  Tries to incorporate all potential economic and financial crises, such as recessions, appreciation and depreciation of currency, liquidity crisis, etc.  Does not look at historical returns, and looks at all the details of the portfolios and their vulnerabilities during all sorts of potential financial crises.  Aims to test the behavior of historical returns and their fluctuations during all sorts of potential financial crises.  Tries to incorporate all the interconnections between financial institutions. |
|          | 2. A 5% 3-month Value At Risk (VaR) of \$1 million represents:  A 5% chance of the asset increasing in value by \$1 million during the 3-month time frame.  A 5% decline in the value of the asset after 3 month, per each \$1 million of notional.  A 5% chance of the asset declining in value by \$1 million during the 3-month time frame.  The likelihood of a 5% of \$1 million decline in the asset over the next 3-month.                                                                                                    |
|          | 3. In the Capital Asset Pricing Model (CAPM), a measure of systematic risk is captured by:  The standard deviation of returns.  The variance of returns.  The Beta.                                                                                                    |

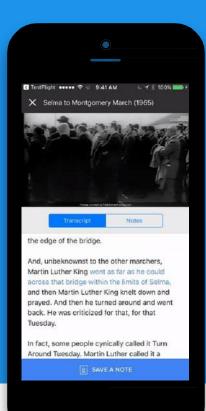

### Download the Coursera mobile app to learn on the go!

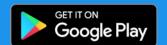

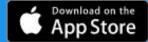

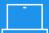

Ease of use

95% of the 2000+ courses on Coursera can be taken from beginning to end on your mobile phone, laptop, or tablet.

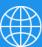

Unparalleled accessibility

Coursera is available anywhere at any time. Courses are available offline, over 35 languages subtitled, with availability across Android and iOS.

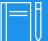

Intuitive classroom experience

Coursera keeps lectures and lessons short, so learners can make meaningful progress in just a few minutes a day.

## Sharing your accomplishments

## Access and share certificates of completion

You can access your certificates of completion under the **Accomplishments** tab in the **My Coursera** page.

To access the **My Coursera** page click on the arrow on the upper left-hand corner on your Coursera home page. In the dropdown menu click on **My Coursera**.

Next, click on the **Accomplishments** tab in the left-hand menu.

Once here, you will be able to share the course certificate directly to LinkedIn.

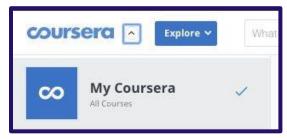

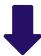

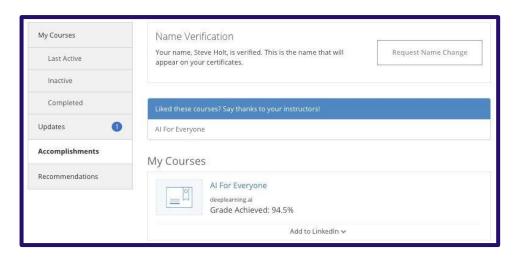

# Coursera credentials are the second **most popular** on LinkedIn

Coursera certificates are the second most popular credential on LinkedIn. When you complete a course, you have the option to upload your certificate to LinkedIn where it will appear in your profile.

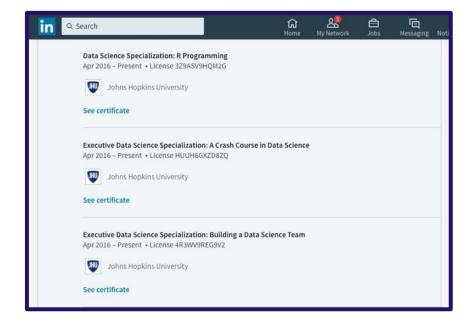

### **Getting help**

### **Learner Support**

You are supported by our Learner Services team through chat and email.

You can find self-help content in the <u>Learner Help Center</u>.

You have direct access to chat support from your program page or course page.

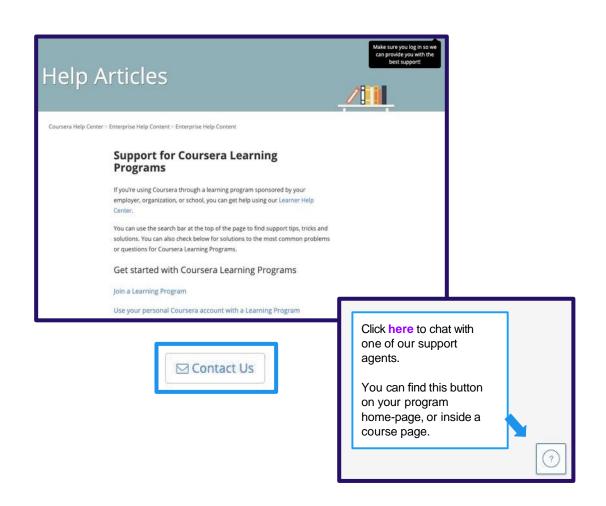

### Have fun learning!